# **MINIMUM SYSTEM REQUIREMENTS**

Before installing the NETGEAR TA612V Broadband Voice Adapter, please make sure that your computer system has the following:

- Broadband Internet connection via cable or DSL modem.
- Home analogue telephone with a single line.
- For DSL Service: You may need information such as the DSL login name/ email address and password in order to complete the TA612V setup.

# **INSTALLATION WITH A SINGLE PC**

- **1. SET UP THE NETWORK CONNECTIONS**
	- a. Unplug the power cable for your modem. Make sure that you have turned your computer off and that you DO NOT plug in the TA612V voice adapter until instructed to do so.
	- b. Disconnect the Ethernet cable from the back of your PC and then plug it into the Internet Port on the TA612V.
	- c. Connect one end of the Ethernet cable we provide into the PC port on the TA612V. Connect the other end of this Ethernet cable into the Ethernet port on the computer.
	- d. Connect a telephone to the TA612V Phone 1 port.
	- e. Power on the modem. **Wait about two minutes for it to start up.**

### **2. THEN, INSTALL THE TA612V VOICE ADAPTER**

- a. Plug the power cable into the TA612V Power port, and plug the other end into an electrical outlet. This turns on your TA612V Broadband Voice Adapter. You do not need to unplug it when not in use.
- b. Check that the Power light  $\bigcirc$  on the Voice Adapter is illuminated.  **Wait at least five minutes for the phone adapter to start up.**

There may be updates that need to be downloaded such as new firmware or changes to your features. **Do not interrupt the registration process by unplugging the power or lifting the receiver on your phone during the start-up process. Interruption of the startup may result in interruption of service.**

 c. The status light on the front of the TA612V will flash. **Wait five minutes before continuing.**

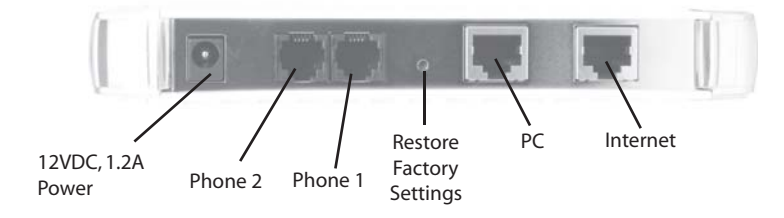

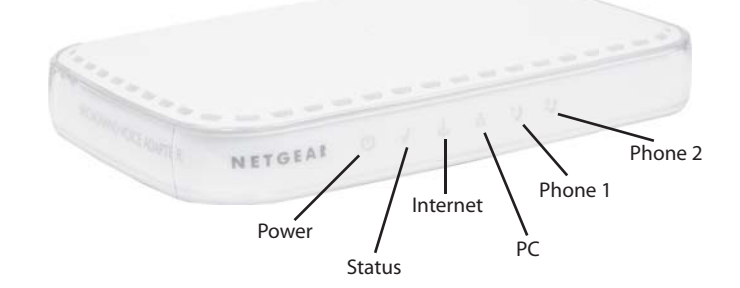

Blink=Activity Ethernet: Green=100Mbps/Amber=10Mbps

# **3. SET UP AN ACCOUNT AT MYNETFONE**

# NETGEAR **INSTALLATION GUIDE TA612V VOICE ADAPTER**

Follow this step if you have not yet entered your details on the MyNetFone web site.

- a. Power up the computer.
- b. Use a Web browser to go to the MyNetFone web site, **http://www.mynetfone.com.au/register/**
- Follow the instructions to set up your account. During this process, MyNetFone will verify your system configuration and phone set up.

- You will be asked to provide the following information:
	-
- Enter the serial number and MAC address of your TA612V, located on the base of the unit.
- 
- Enter your name and contact information. - Select your MyNetFone plan. visit: **http://www.mynetfone.com.au/plans/** for more

information.

c. After registration, you will be required to reboot your TA612V.

The LEDs for the Phone 1 and Phone 2 ports work as shown below:

- The phone is off the hook
- Not ready, registering to server.
- Ready to use.
- The phone is connected.
- The port is disabled or the power<br>is off.
- 

If you experience any problems concerning the MyNetFone service you

- 
- d. Pick up your telephone handset and listen for a dial tone. If you hear a dial tone then you have finished installation and may begin making calls. For dialing instructions, see the Helpful Hints on this card. If you do not hear a dial tone, see Troubleshooting.
- e. To check your MyNetFone number dial 151 and select option 2.

#### **HELPFUL HINTS**

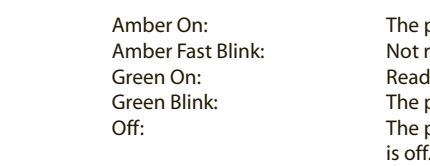

can call our national customer care centre:

**Australia:** 1300 731 048 support@mynetfone.com.au **New Zealand:** 0800 686 383 support@mynetfone.co.nz

- Below are some useful numbers that you can call from your TA612V anytime.
	- **121** Voicemail collection and setup **151** - Account balance and recharge **181** - Customer Care Centre
	-

 d. If you have a DSL modem that requires PPPoE you need to set up your PPPoE username and password in the TA612V. Point your browser to:

**http://192.168.61.1/**

 Log in using the username and password printed on the back of the TA612V. After setup reboot your TA612V.

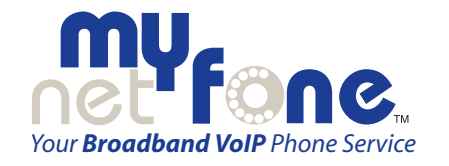

# **INSTALLATION WITH A ROUTER**

This guide shows you how to set up your Broadband Voice Adapter with a Router or Switch instead of just a single PC. This way you can share your internet connection with multiple computers (i.e. via Wireless Lan).

# **1. SET UP THE NETWORK CONNECTIONS**

- a. Unplug the power cable for your modem.
- b. Unplug the power cable for your router.
- c. Disconnect the Ethernet cable connecting your modem to your router from the WAN/Internet port on your router, and connect that end of the Ethernet cable to the Internet port on the TA612V Voice Adapter.
- d. Connect one end of the Ethernet cable we provide into the PC port on the TA612V. Connect the other end of this Ethernet cable into the WAN/Internet port on your router.
- e. Plug the power cable back into your modem. **Wait about two minutes for it to start up.**

# **2. THEN, INSTALL THE TA612V VOICE ADAPTER**

 a. Plug the power cable into the Power port on the TA612V Voice Adapter and into an electrical outlet. This turns on your Voice Adapter. You do not need to unplug it when not in use.

- b. Check that the Power light  $\bigcup$  on the Voice Adapter is illuminated. **Wait at least five minutes for the phone adapter to start up.** There may be updates that need to be downloaded such as new firmware or changes to your features. **Do not interrupt the registration process by unplugging the power or lifting the receiver on your phone during the start-up process. Interruption of the startup may result in interruption of service.**
- c. The status light on the front of the TA612V will flash. **Wait two minutes before continuing.**
- d. Plug the power cable back into your router and wait about two minutes for it to start up before continuing.
- e. Connect a telephone to the TA612V Phone 1 port using the adapter provided.
- f. If you have a DSL modem that requires PPPoE you need to set up your PPPoE username and password in the TA612V. Point your browser to: **http://192.168.61.1/** Log in using the username and password printed on the back of the TA612V. After setup reboot your TA612V.

# **3. SET UP AN ACCOUNT AT MYNETFONE**

- a. Power up the computer.
- b. Use a Web browser to go to the MyNetFone web site, **http://www.mynetfone.com.au/register/**

 Follow the instructions to set up your account. During this process, MyNetFone will verify your system configuration and phone set up. You will be asked to provide the following information:

- Enter the serial number and MAC address of your TA612V, located on the base of the unit.
- Enter your name and contact information.
- Select your MyNetFone plan.

 visit: **http://www.mynetfone.com.au/plans/** for more information.

c. After registration, you will be required to reboot your TA612V.

 d. Pick up your telephone handset and listen for a dial tone. If you hear a dial tone then you have finished installation and may begin making calls. For dialing instructions, see the Helpfule Hints on this card. If you do not hear a dial tone, see Troubleshooting.

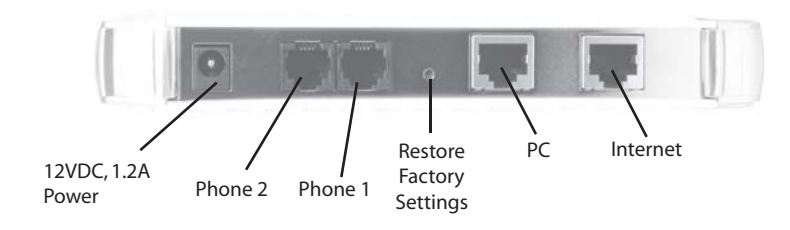

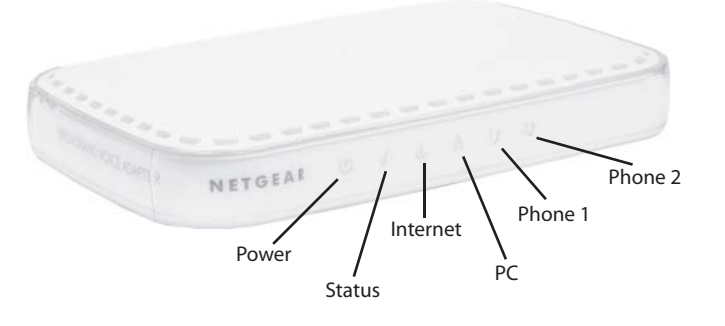

#### Blink=Activity Ethernet: Green=100Mbps/Amber=10Mbps

Make sure the phone is plugged into the proper port on the Voice

Make sure the Internet light  $\mathbb U$  on the Voice Adapter is active. If not, check your connection to the Internet. Try rebooting your modem. If This Voice Adapter is not supposed to be used behind a Router. Please

# **TROUBLESHOOTING**

If you have no dial tone, check the following:

- Adapter (phone port #1)
- that does not work, contact MyNetFone Customer Care.
- connect it directly to the modem.
- Don't forget to visit our customer account web portal online. You can:
	- Check your balance
	- Access your call records
	- Recharge from the convenience of a webpage,
	- visit: **http://www.mynetfone.com.au/** and follow the *My Account* link.

**www.mynetfone.com.au** or call us on **1300 731 048 www.mynetfone.co.nz** or call us on **0800 686 383**

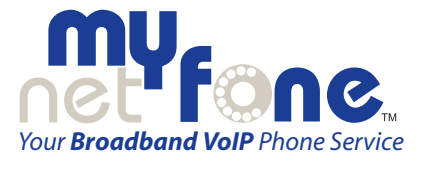

e. To check your MyNetFone number dial 151 and select option 2.